# Digibord gebruiken én scherm delen met leerlingen thuis

Je kunt op verschillende manieren je digibord gebruiken en het scherm delen met leerlingen thuis

## Beeldscherm dupliceren

Dit is normaal gesproken de standaard instelling van je laptop. Sluit je de laptop aan op het digibord, dan zie je op beide schermen hetzelfde. Leerlingen thuis zien ook hetzelfde.

### Werken met twee beeldschermen

Je kunt ook werken met twee beeldschermen. Het scherm van je laptop is dan 'scherm 1' en je digibord is 'scherm 2'. Op de twee verschillende schermen zie je dan ook verschillende beelden. Je kunt beelden door ze te slepen van het ene scherm naar het andere verplaatsen. Je cursor beweegt gewoon mee van het ene naar het andere scherm.

Werk je in een hybride situatie dan wil je waarschijnlijk op je laptop het Microsoft Teams scherm zodat je chatberichten van je leerlingen kunt zien. Maar op je digibord en op de laptops van de leerlingen die vanuit huis zijn aangesloten wil je waarschijnlijk iets anders laten zien, bijvoorbeeld een PowerPoint presentatie.

Om dit voor elkaar te krijgen moet je je **beeldscherm uitbreiden** en je digibord tot **hoofdscherm**  benoemen.

#### 1. Beeldscherm uitbreiden

Je kunt dit binnen Windows op meerdere manieren doen:

**Via Win-P**

• Klik op Win-P

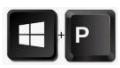

• Aan de rechterzijde zie je:

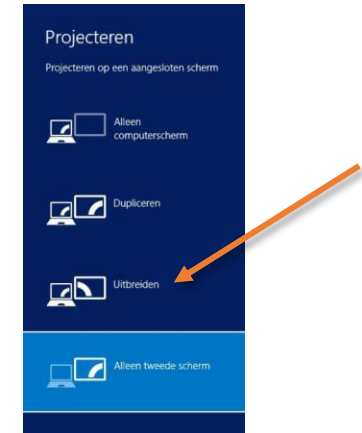

#### **Via beeldscherminstellingen**

• Klik op de Windows toets en typ 'beeldscherm..'

## Digibord gebruiken én scherm delen met leerlingen thuis

• Je kunt nu kiezen voor 'dupliceren of uitbreiden'

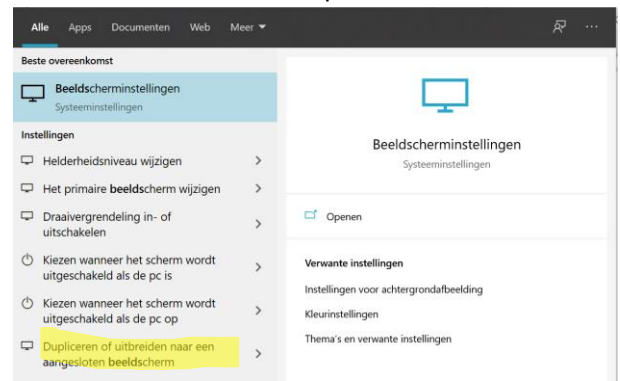

- Scroll vervolgens naar beneden tot de tekst 'meerdere beeldschermen'.
- Kies hier voor 'beeldschermen uitbreiden'

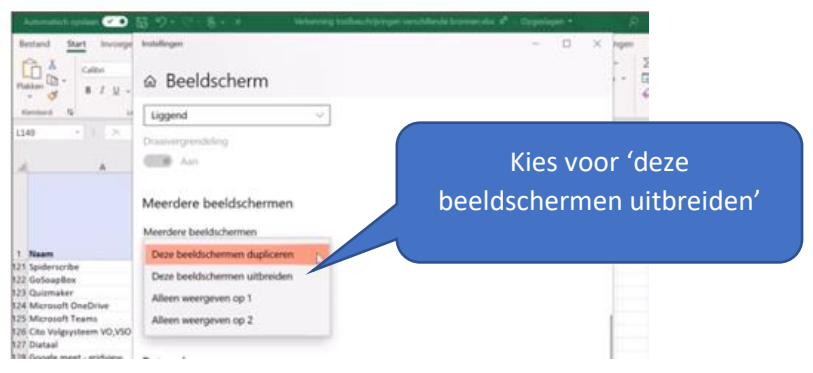

- 2. Het digibord instellen als hoofdbeeldscherm
	- Ga via beeldscherminstellingen naar primaire instellingen wijzigen
	- Scroll naar boven tot je de tekening van twee beeldschermen ziet. Zorg dat je beeldscherm 2 aanklikt (het wordt dan blauw)

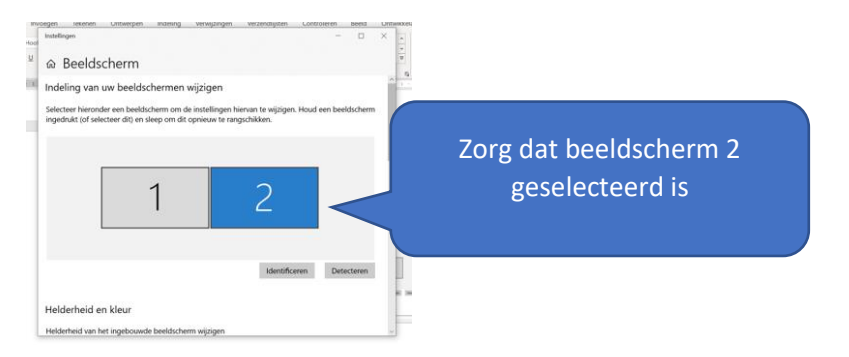

• Scroll nu naar beneden tot je de tekst 'meerdere beeldschermen' ziet. Zet een vinkje bij 'dit beeldscherm instellen als hoofdbeeldscherm.

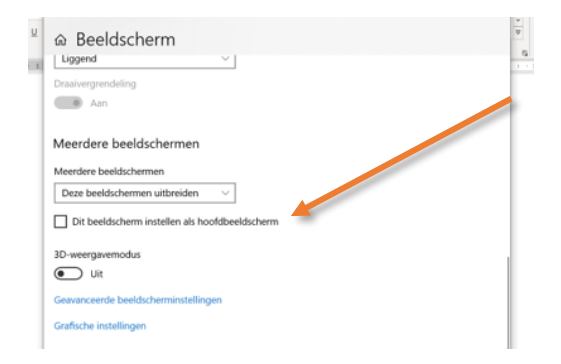